Oracle® Enterprise Transaction Controls Governor User Guide Release 8.6.4.3000 Part No. E36195-01

August 2012

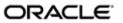

Oracle Enterprise Transaction Controls Governor User Guide

Part No. E36195-01

Copyright © 2012 Oracle Corporation and/or its affiliates. All rights reserved.

Primary Author: David Christie

Oracle is a registered trademark of Oracle Corporation and/or its affiliates. Other names may be trademarks of their respective owners.

The software and related documentation are provided under a license agreement containing restrictions on use and disclosure and are protected by intellectual property laws. Except as expressly permitted in your license agreement or allowed by law, you may not use, copy, reproduce, translate, broadcast, modify, license, transmit, distribute, exhibit, perform, publish or display any part, in any form, or by any means. Reverse engineering, disassembly, or decompilation of this software, unless required by law for interoperability, is prohibited.

The information contained herein is subject to change without notice and is not warranted to be error-free. If you find any errors, please report them to us in writing.

If this software or related documentation is delivered to the U.S. Government or anyone licensing it on behalf of the U.S. Government, the following notice is applicable.

#### U.S. GOVERNMENT RIGHTS

Programs, software, databases, and related documentation and technical data delivered to U.S. Government customers are "commercial computer software" or "commercial technical data" pursuant to the applicable Federal Acquisition Regulation and agency-specific supplemental regulations. As such, the use, duplication, disclosure, modification, and adaptation shall be subject to the restrictions and license terms set forth in the applicable Government contract, and, to the extent applicable by the terms of the Government contract, the additional rights set forth in FAR 52.227-19, Commercial Computer Software License (December 2007). Oracle USA, Inc., 500 Oracle Parkway, Redwood City, CA 94065.

The software is developed for general use in a variety of information management applications. It is not developed or intended for use in any inherently dangerous applications, including applications which may create a risk of personal injury. If you use this software in dangerous applications, then you shall be responsible to take all appropriate fail-safe, backup, redundancy and other measures to ensure the safe use of this software. Oracle Corporation and its affiliates disclaim any liability for any damages caused by use of this software in dangerous applications.

The software and documentation may provide access to or information on content, products and services from third parties. Oracle Corporation and its affiliates are not responsible for and expressly disclaim all warranties of any kind with respect to third party content, products and services. Oracle Corporation and its affiliates will not be responsible for any loss, costs, or damages incurred due to your access to or use of third party content, products or services.

# Contents

## 1 Introduction

2

| Incident Analysis                                                                                                    | 1-2                                                  |
|----------------------------------------------------------------------------------------------------|------------------------------------------------------|
| Reporting                                                                                                    | 1-3                                                  |
| Starting Enterprise Transaction Controls Governor                                                                                                    | 1-3                                                  |
| Navigation                                                                                                    | 1-3                                                  |
| Home and Overview Pages                                                                                                    | 1-4                                                  |
| Common Procedures                                                                                                    | 1-4                                                  |
| Selecting Perspectives                                                                                                    | 1-4                                                  |
| Synchronizing Data                                                                                                    | 1-6                                                  |
| Attaching Files                                                                                                    | 1-7                                                  |
| Searching Among Records                                                                                                    | 1-7                                                  |
| Setting User Preferences                                                                                                    | 1-9                                                  |
| Creating and Managing Models                                                                                                    |                                                      |
| oreating and managing models                                                                                                    |                                                      |
| Managing Models                                                                                                    | 2-1                                                  |
|                                                                                                    |                                                      |
| Managing Models                                                                                                    | 2-2                                                  |
| Managing Models                                                                                                    | 2-2<br>2-2                                           |
| Managing Models<br>Viewing Models<br>Creating, Editing, Copying, or Deleting Models                                                                                                    | 2-2<br>2-2<br>2-2                                    |
| Managing Models<br>Viewing Models<br>Creating, Editing, Copying, or Deleting Models<br>Model-Data Synchronization                                                                                                    | 2-2<br>2-2<br>2-2<br>2-3                             |
| Managing Models<br>Viewing Models<br>Creating, Editing, Copying, or Deleting Models<br>Model-Data Synchronization<br>Exporting and Importing Models and Templates                                                     | 2-2<br>2-2<br>2-2<br>2-3<br>2-4                      |
| Managing Models<br>Viewing Models<br>Creating, Editing, Copying, or Deleting Models<br>Model-Data Synchronization<br>Exporting and Importing Models and Templates<br>Creating a Transaction Model.                    | 2-2<br>2-2<br>2-2<br>2-3<br>2-4<br>2-5               |
| Managing Models<br>Viewing Models<br>Creating, Editing, Copying, or Deleting Models<br>Model-Data Synchronization<br>Exporting and Importing Models and Templates<br>Creating a Transaction Model<br>Naming the Model | 2-2<br>2-2<br>2-2<br>2-3<br>2-3<br>2-4<br>2-5<br>2-5 |

|   | Arranging Filters, Functions, and Patterns            | 2-8  |
|---|-------------------------------------------------------|------|
|   | Creating a Filter                                     | 2-9  |
|   | Creating a Function                                   | 2-12 |
|   | Creating a Pattern                                    | 2-14 |
|   | Defining Model Results                                | 2-15 |
|   | Saving the Model                                      | 2-16 |
|   | Viewing or Exporting Results                          | 2-16 |
|   | Using a Model or Template to Create a New Model       | 2-17 |
| 3 | Creating and Managing Continuous Controls             |      |
|   | Creating Transaction Controls                         | 3-1  |
|   | Naming and Describing Controls                        | 3-2  |
|   | Setting Priority and Status                           | 3-2  |
|   | Selecting Datasources                                 | 3-2  |
|   | Selecting Perspective Values and Result Investigators | 3-3  |
|   | Writing Comments                                      | 3-3  |
|   | Mass-Editing Controls                                 | 3-3  |
|   | Viewing and Editing Individual Controls               | 3-4  |
|   | Running Controls                                      | 3-5  |
|   | Importing and Exporting Controls                      | 3-5  |
|   | Contextual Reporting for Controls                     | 3-6  |
| 4 | Resolving Incidents                                   |      |
|   | Viewing Controls or Incidents in Summary              | 4-2  |
|   | Mass-Editing Incidents                                | 4-3  |
|   | Viewing and Editing Individual Incidents              | 4-3  |
|   | Assigning Incidents                                   | 4-4  |
|   | Assigning Relationships                               | 4-6  |
|   | Contextual Reporting for Incident Results             | 4-7  |

## Preface

This Preface introduces the guides and other information sources available to help you more effectively use Oracle Fusion Applications.

An Oracle Governance, Risk and Compliance (GRC) platform hosts two products — Oracle Enterprise Governance, Risk and Compliance Controls (EGRCC) and Oracle Enterprise Governance, Risk and Compliance Manager (EGRCM). EGRCC, in turn, consists of two subsidiary products, Application Access Controls Governor (AACG) and Enterprise Transaction Controls Governor (ETCG).

The GRC platform runs modules. "Financial Governance" is the name of an EGRCM module, and users may create other EGRCM modules. "Continuous Control Monitoring" (CCM) is the name of the module in which EGRCC runs. (Moreover, GRC "Tools" offer functionality used by both EGRCM and EGRCC.)

This *Enterprise Transaction Controls Governor User Guide* covers features specific to ETCG. (Other product-specific user guides cover features particular to AACG and to EGRCM.)

A *Governance, Risk and Compliance User Guide* covers most functionality common to EGRCM and EGRCC (although the *Governance, Risk and Compliance Installation Guide* covers some setup and administration topics). Refer to these guides as well as the ETCG user guide as you use ETCG.

Additionally, implementation guides discuss concepts you should consider as you set up GRC products for use. One implementation guide exists for each of AACG, ETCG, and EGRCM, and a distinct implementation guide covers GRC security. Consult these documents as you begin to use GRC.

## Disclaimer

The information contained in this document is intended to outline our general product direction and is for informational sharing purposes only, and should be considered in your capacity as a customer advisory board member or pursuant to your beta trial agreement only. It is not a commitment to deliver any material, code, or functionality, and should not be relied upon in making purchasing decisions. The development, release, and timing of any features or functionality described in this document remains at the sole discretion of Oracle. This document in any form, software or printed matter, contains proprietary information that is the exclusive property of Oracle. Your access to and use of this confidential material is subject to

the terms and conditions of your Oracle software license and service agreement, which has been executed and with which you agree to comply. This document and information contained herein may not be disclosed, copied, reproduced or distributed to anyone outside Oracle without prior written consent of Oracle. This document is not part of your license agreement nor can it be incorporated into any contractual agreement with Oracle or its subsidiaries or affiliates.

## **Other Information Sources**

#### My Oracle Support

Oracle customers have access to electronic support through My Oracle Support. For information, visit http://www.oracle.com/support/contact.html or visit http://www.oracle.com/accessibility/support.html if you are hearing impaired.

Use the My Oracle Support Knowledge Browser to find documents for a product area. You can search for release-specific information, such as patches, alerts, white papers, and troubleshooting tips. Other services include health checks, guided life cycle advice, and direct contact with industry experts through the My Oracle Support Community.

#### **Oracle Enterprise Repository**

Oracle Enterprise Repository provides visibility into service-oriented architecture assets to help you manage the life cycle of your software from planning through implementation, testing, production, and changes. In Oracle Fusion Applications, you can use the Oracle Enterprise Repository for:

- Technical information about integrating with other applications, including services, operations, composites, events, and integration tables. The classification scheme shows the scenarios in which you use the assets, and includes diagrams, schematics, and links to other technical documentation.
- Publishing other technical information such as reusable components, policies, architecture diagrams, and topology diagrams.

The Oracle Fusion Applications information is provided as a solution pack that you can upload to your own deployment of Oracle Enterprise Repository. You can document and govern integration interface assets provided by Oracle with other assets in your environment in a common repository.

## **Documentation Accessibility**

For information about Oracle's commitment to accessibility, visit the Oracle Accessibility Program website at http://www.oracle.com/us/corporate/accessibility /index.html.

## **Comments and Suggestions**

Your comments are important to us. We encourage you to send us feedback about Oracle Fusion Applications Help and guides. Please send your suggestions to oracle\_fusion\_applications\_help\_ww@oracle.com. You can use the Send Feedback to Oracle link in the footer of Oracle Fusion Applications Help.

## Introduction

Oracle Enterprise Governance, Risk and Compliance Controls (EGRCC) regulates activity in business applications. EGRCC runs as a Continuous Control Monitoring (CCM) module in a Governance, Risk and Compliance platform.

Enterprise Transaction Controls Governor (ETCG) is a component of EGRCC that evaluates transaction risk in Oracle E-Business Suite and PeopleSoft. ETCG implements "models" and "controls" that specify circumstances under which individual transactions display evidence of error, fraud, or other risk.

## **ETCG Models and Controls**

An ETCG model returns "temporary" results — a snapshot of risk that is replaced each time the model is evaluated. A control returns "permanent" results — records of violations that remain available to be resolved no matter how often the control is run.

A user creates a model, and may then convert the model into a control; users cannot create controls directly. Although the creation of a model is a preliminary step in the creation of a control, models may be created to run on their own, so that users such as auditors can assess the risk inherent in a system at a given moment.

An ETCG model or control specifies circumstances under which transactions entail risk and so require review. A model, or the control into which the model is converted, consists of one or more elements — "filter," "function" or "pattern." Each, in a distinct way, defines an aspect of the risk a transaction may present and captures records of transactions that meet its definition.

Each of these elements cites a "business object" and an "attribute" of that object, which supply transaction data for analysis. They identify tables and columns in the business-management-application database. At the same time, they represent components of the user interface for that application:

- A business object corresponds to one or more database tables, but is given a business-language name that evokes the UI screen those tables support.
- An attribute corresponds to a database column in a business object's tables, but is given a business-language name that evokes the UI field that column supports.

There are two types of ETCG control or model:

• A "Defined" control or model contains filters or functions. These elements enable the user creating a model to define circumstances under which transactions are considered to pose a risk. A model or control can incorporate any number of filters or functions (and so any number of business objects and attributes from which they are derived).

For example, a model may include two filters, both based on a Payables Standard Invoice business object. One filter would select transactions for which an Invoice Canceled Date attribute is not blank. From the transactions captured by the first filter, the second would select those for which an Amount Paid attribute is not equal to zero. The model would therefore identify invoices on which payments had been made even though the invoices had been canceled.

 A "Pattern" control or model contains a pattern — an Oracle-supplied statistical function that identifies a baseline set of transactions, then uncovers outliers to the baseline, as a way of discovering unknown risk. A control or model can use only one pattern (which can be combined with any number of filters or functions).

Records of control violations are known as "incidents," and each control names one or more GRC users as "result investigators" who are responsible for resolving incidents.

Users may create perspectives, each of which is a set of hierarchically arranged values. Each represents a context in which models, continuous controls, and incidents exist. Users can relate individual perspective values to individual models, controls, or incidents, thus cataloging them by organization, region, or any other concept the company finds meaningful. Perspective values also play a part in GRC security. In particular, perspective values associated with controls or incidents determine which users are eligible to be result investigators — those assigned data roles with matching perspective values.

## **Incident Analysis**

Once controls are defined, EGRCC users may run all or a selection of them, generating incidents. Each ETCG incident provides a record of a transaction that exceeds the risk defined by a control. Each record is made up of values for attributes selected for the model that served as the basis for the control that generated the incident.

Each incident identified by an ETCG control defaults to an Assigned status. This means that result investigators are assigned to address the incidents generated by a control. The investigator might:

- Look at the incidents generated by a control, decide that nothing need be done to resolve them, and change status to Accepted.
- Look at the incidents generated by a control, decide that something must be done in the business-management application to resolve them, and change status to Remediate. For an ETCG incident, remedial action typically involves determining whether a suspect transaction is in fact erroneous, fraudulent, or otherwise damaging, and if so, correcting the situation.
- In this second case, ensure that appropriate action has been taken in the businessmanagement application, and update status from Remediate to Resolved.

In addition to the Assigned, Accepted, Remediate, and Resolved statuses, EGRCC may automatically assign a Control Inactive status, which means that an incident is no longer of concern because the control that generated it has been inactivated.

(Each incident has not only status, but also one of three states: In Investigation, Approved, or Closed. These are assigned by GRC. See "Resolving Incidents," page 4-1.)

## Reporting

Users can run reports concerning ETCG, its companion applications, and GRC administration. Those that apply to ETCG include summary and detail reports about transaction controls and about the incidents they identify.

Some reports can be run "contextually" — from pages in which controls are managed or incidents are resolved. Contextual reporting is discussed on pages 3-6 and 4-6 of this document.

All reports can be run from Report Management pages. Because Report Management features are common to all GRC applications, they are discussed in the *Governance*, *Risk and Compliance User Guide*.

## Starting Enterprise Transaction Controls Governor

To start the Governance, Risk and Compliance platform in which ETCG runs:

- 1. Open a web browser.
- **2.** In the Address field, type the URL for your instance of GRC, and press the Enter key.
- **3.** A Login dialog appears. Type your user name and password in the appropriate fields.

## **Navigation**

Click on a Navigator link near the upper left of any GRC page to display lists of links to features you can use. The lists are organized by module, and the links you see depend on the rights granted to you by your roles.

The list for the Continuous Control Monitoring module includes two links: Continuous Control Management enables you to create EGRCC models, controls, and their components; run them; and review model results. From Result Management, you can resolve the incidents generated by controls.

The GRC platform may also host Enterprise Governance, Risk and Compliance Manager (EGRCM), a companion application to EGRCC. If your company implements EGRCM, the Navigator displays its modules — typically Financial Governance, and potentially custom modules as well.

A Tools list provides access to features that apply across modules. Its perspective management and administrative features apply to EGRCC.

If the Navigator contains three or fewer modules, the links you can select are visible; simply click on one to navigate to a feature you want to use. If the Navigator contains four or more modules, they are "collapsed"; only the module names are visible. Click on the icon next to a module name to display its links (and then click on a link to navigate to a feature you want to use).

## Home and Overview Pages

Your home page (the one that opens when you log on to ETCG) contains several listings of tasks that await your attention — worklists, notifications, and a watchlist.

Notifications also appear in a control-overview page that opens when you select Continuous Control Management in the Navigator. Worklists also appear in a Result Overview page that appears when you select Result Management in the Navigator.

• A worklist is both a record of incidents generated by a control for which you are a result investigator, and a link to the GRC page on which you can set status for the incidents.

To view your worklists, select the Worklists tab in the Pending Activities area of your home page or the Result Overview page. You can search for worklist entries (see "Searching Among Records," page 1-7).

- A notification is a record of a control to which your roles give you access, and which has been newly created or modified. Although you have an interest in the control, no action is required from you. Like a worklist, a notification is also a link to the page on which the control may be viewed. To view your notifications, select the Notifications tab in the Pending Activities area of your home page or the control overview page. You can search for notifications in the same way you search for worklists.
- The watchlist is a summary of your worklist entries, categorized by activity type. You can expand or collapse sets of watchlist entries so that you can focus only on a particular set. The watchlist appears only on your home page, near the upper left corner.

If your GRC instance includes Oracle Fusion GRC Intelligence (GRCI), and if your roles give you access to GRCI, your home page also includes an Intelligence tab. Click on it to view GRCI dashboards and reports.

To return to the home page from any other page in GRC, click on the Home link near the upper right of any page.

## **Common Procedures**

As you work with ETCG models, controls, and incidents, you may perform certain procedures that are common to them. Descriptions of some of these procedures follow.

#### Selecting Perspectives

You can assign perspective values to models, continuous controls, and incidents generated by controls. These may serve as filtering values in the management pages for these objects, or in reports. They also play a part in determining which users

have access to any of these objects — those whose job roles contain data roles associated with perspective values that match the values selected for the object. (Users must also have duty roles granting privileges to work with the object.)

Although perspective hierarchies are created in Perspective Management, each hierarchy becomes available for use with models, controls, or incidents only after being associated with that type of object in Manage Module Perspectives. In the pages for creating, editing, or resolving these objects, a Perspective Assignment panel displays a tab for each perspective hierarchy that has been associated with the object.

In Manage Module Perspectives, a perspective may be designated as required for the object with which it is being associated. If so, the tab that displays its name also displays an asterisk; a user is unable to save an instance of the object if he does not select a value for the required perspective.

When you create or edit models, create controls or edit them individually, or edit incidents individually, you select a set of perspective values for the object with which you are working. When you "mass edit" controls or reassign a set of incidents, you select perspective values to be added to, or removed from, the values already selected for each of the objects with which you are working.

To select perspective values:

- 1. Click on the tab for the perspective hierarchy from which you want to select values.
- 2. If you are editing two or more selected controls at once, or assigning two or more selected incidents simultaneously, select an Add or Remove radio button to indicate whether you are adding values to, or removing them from, values already selected for the objects with which you are working. (If you are creating objects or editing them individually, this step does not apply, and the radio buttons do not appear.)
- **3.** Choose values to move between Available Perspectives and Selected Perspectives lists. (Ultimately, those in the Selected Perspectives list are assigned to individually configured objects, or added to or removed from those already assigned to mass-edited objects.) In either list, locate a perspective value you want to move from one list to the other. Do either of the following:
  - Click on the plus sign next to the root node to expose perspective values at the next hierarchical level. Click on a plus sign next to a node at that level to reveal its child nodes. Continue until you reach the node you want.

(For incidents only, you may also select View > Expand All to display, and choose from, all nodes configured for the perspective. Other View options enable you to collapse the entire hierarchy, expand or collapse nodes beneath a selected node, display only a selected node and those that descend from it, and scroll to the first or last node.)

• Type a text string in the search box to produce a list of matching perspective-value names. You can use the percent sign (%) as a wild-card character; entries are not case-sensitive. A search returns only matching perspective values; it does not display an entire perspective hierarchy.

If you are assigning perspective values to models or controls, you can choose them only one at a time; click on the value you want. If you are assigning perspective values to incidents, you may choose one value by clicking on it; choose a continuous set by clicking on the first, holding down the Shift key, and clicking on the last; or choose a discontinuous set by holding down the Ctrl key as you click on values.

**4.** Click the > button to cause values chosen in the Available list to appear in the Selected list. Or, click the < button to remove values chosen in the Selected list from that list.

(Alternatively, click the >> button to place all perspective values in the Selected list, or the << button to remove all values from that list.)

**5.** Repeat steps 1–4 to select any number of perspective values from any number of hierarchies.

As you assign perspective values to incidents, you may also select a View Perspective button to see a representation of the full hierarchy from which you are selecting a value. Click on any value, and a Related Components panel opens, displaying objects with which the value is associated. (This feature is not available as you assign perspective values to models or controls.)

#### Synchronizing Data

Models and controls evaluate transactions completed in datasources (instances of business-management applications). It's assumed that a set of datasources is configured for your ETCG instance. (See the *Governance, Risk and Compliance User Guide.*)

For models and controls to recognize changes made in their datasources, you must synchronize data — run a process that captures changes made since the last time a model or control was run. In ETCG, you can synchronize the data used only by an individual model (see "Model-Data Synchronization" on page 2-2).

Or, you can synchronize all transaction data from a datasource at once. To do so:

- 1. Open a Manage Application Datasources page: select Setup and Administration under Tools in the Navigator, then Manage Application Datasources under Setup.
- 2. Select the row for the datasource with which you want to synchronize data.
- **3.** Do either of the following:
  - Click on Actions > Synchronize Transaction. Alternatively, click on the Synchronize button in the tool bar, then on a Run Now option, and then on a Transaction option. This causes data used by ETCG to be synchronized once, immediately.
  - Click on Actions > Schedule Synchronize. Alternatively, click on the Synchronize button in the tool bar, then on a Schedule option. A Schedule Parameter dialog opens; in it, you may create a schedule on which any number of synchronization operations run automatically. Select the Transaction check box to synchronize data used by ETCG, and enter values that set the name of the schedule, its start date and time, the regularity with which the synchronization should occur, and an end date (if any). Then click on the Schedule button.

Each data synchronization job is incremental. Rather than reload all ERP data, the synchronization job updates data existing from the last job, editing existing records or adding new records as needed.

#### **Attaching Files**

In the pages in which you edit incidents, you can attach files to them. An attachment may, for example, be a text file, spreadsheet, or web site that provides more information about an object than can be contained in its Description field.

For most attachments, you need to specify a content type. These are configured in Manage Content Types, which is available in the Setup and Administration tasks. If no existing content type is appropriate for your attachment, have one created in Manage Content Types.

To attach a file:

- 1. Click on the green plus sign next to the Attachment label in a create or edit page. An Attachments pop-up opens.
- 2. Select Actions > Add. A new row appears.
- **3.** Select a Type desktop file or url. (During a mass update of incidents, only the url type can be attached.)

If you select desktop file, click the browse button to navigate to, and select, the file you want. Select a content type, compose a title, and optionally enter a description.

If you select url, enter it in the File Name/URL field, compose a title, and optionally enter a description. (Content type does not apply in this case.)

- **4.** If you wish to create additional attachments, repeat steps 2 and 3 for each attachment.
- 5. Click the OK button to exist the Attachments pop-up.

You can also delete an attachment by opening the Attachments pop-up, selecting a row, and selecting Actions > Delete.

To view an attachment, click on its name in the management, creation, or edit page for an object.

#### **Searching Among Records**

GRC management and overview pages display lists of items. On each page, GRC implements a "seeded search" to display the most expansive possible list of items appropriate for the user who is currently logged on — for your purposes, you. On each page, you can use search features to create customized lists of items.

The following seeded searches apply to pages concerning continuous controls, models, and incidents:

- In the Control Overview page, "My Notifications" returns all notifications appropriate for you.
- In the Result Overview page, "My Worklists" returns all worklists assigned to you.

- Your home page uses both the My Notifications and My Worklists searches.
- In the Manage Controls page, "Active Controls" returns all controls at the active status that your data roles permit you to see.
- In the Manage Models page, "My Models" returns all models for which a "Created By" attribute equals your user ID.
- In the Manage Incident Results page, "Pending Incidents" returns all incidents at an In Investigation state (see page 4-1) for which you are identified as a result investigator.

In each of these pages, you can use a Search panel to specify new search parameters. (In each page, first expand the Search panel by clicking on its > button.) You can create a basic or advanced search. You can also save searches so that you can use them repeatedly.

#### **Basic and Advanced Searching**

By default, each Search panel is set to perform a basic search. You can click an Advanced button to set up an advanced search; from the advanced panel you can click a Basic button to return to the basic search.

A basic search presents a set of fields in which you can enter values for commonly used search parameters. (All search parameters correspond to selections you make as you create or otherwise work with the object for which you are searching.) In the Manage Controls page, for example, you can set values for status, control name, priority, type, and datasource.

Basic text-entry fields assume a "Starts With" operator (the search finds records in which the specified value starts with the text you enter). Most LOVs assume an "Equals" operator (the search returns records in which the specified value matches the one you select), although an LOV that enables you to select "All" assumes an "In" operator (returning records in which the specified value is any of those you select).

An advanced search typically expands the number of search parameters you can use. It also enables you to select among a variety of operators for each parameter. You may add search parameters: Click on the Add Fields button. A list of fields appears; in it, click on the field you want. (An added field appears with a red  $\times$  symbol. Click on that symbol to remove the field from the Search panel.)

To complete either type of search, enter values (and, for an advanced search, select operators) for any combination of available parameters. For text-entry fields, you can use the percent sign as a wild-card character. Also select a Match value: Click the All radio button to require records to match all of the parameters you specify, or the Any radio button to permit records to match any one (or more) of the parameters you specify. Then click the Search button.

To clear search values and restore the original list of items, click the Reset button. (This actually implements criteria for a search currently selected in the Saved Search field.)

#### Saving a Search

You can save any basic or advanced search, then run it any number of times (or even make it the default for the page in which you are creating the search). To save a search:

- 1. Enter values for search parameters and click the Search button.
- **2.** Click the Save button.
- 3. A Create Saved Search pop-up window appears. In it:
  - Enter a name for the search.
  - Select or clear a Set as Default check box. Selecting this box causes the search to run whenever you open the page in which you are setting up the search.
  - Select a Run Automatically check box to cause the search to be evaluated immediately as it is selected in a Saved Search LOV. Or clear the check box; if so you would need to select the search, then click the Search button.
- **4.** Click on the OK button.

To run a saved search, select it in a Saved Search list of values. (If the Run Automatically option is not enabled for the search you select, also click the Search button.)

From the Saved Search LOV, you can select a Personalize option. A Personalize Saved Searches pop-up window appears. In it, select one of the saved searches. Then, you can click the Delete button to delete the search. Or, reset the Set as Default and Run Automatically options (set initially as the search was saved). Or set a third option: select a Show in Search List check box to ensure the search is listed in the Saved Search LOV, or clear the check box to remove the search from the LOV. Click on Apply to implement your changes, and OK to close the pop-up window.

## **Setting User Preferences**

From any page in GRC, the user who is currently logged on can open User Preferences, review information pertaining to his own user account, and change some of it.

To open User Preferences, click on the Preferences link near the upper-right corner of any GRC page. A User Preferences dialog appears, divided into three sections:

• A Details section displays your username and status as read-only values. It also provides write-enabled fields in which you can modify your first, middle, and last names, email address, password, and tracking information — a second email address, office and mobile phone numbers, physical address, and position and organization.

Email Address 1 is the address to which GRC sends worklist advisories (if notifications are enabled under Manage Application Configurations in the Setup and Administration tasks). A password is case-sensitive and must consist of at least eight characters, taken from each of four character sets: uppercase letters, lowercase letters, numbers, and special characters, which comprise !@#\$%&\*. A password is invalid if it matches or contains the username, and it must not match any of the previous three passwords.

- In a Regional section, select the territory in which you work and related information: a time zone, a language in which GRC presents information, and date, time, and number formats appropriate to that language. You can choose among languages configured for use in the Properties tab of the Manage Application Configurations page.
- In the Assigned Roles section, view a list of roles assigned to you. You cannot change these.

When you finish setting user-profile options, save them: Click on the Save button or the Save and Close button.

## **Creating and Managing Models**

A transaction model defines conditions under which transactions in businessmanagement applications might involve error or fraud, or otherwise entail risk. It may employ filters, functions, or a pattern.

• A filter, in its basic form, comprises an attribute of a business object, a condition, and (usually) a third term. A business object is, in effect, a set of related data from an ERP application subject to EGRCC analysis, and an attribute is an individual data item within the set. The condition is a mathematical or other operator. The terms combine to define some aspect of a risk — for example, purchase order amount (attribute) is greater than (condition) a threshold amount (third term).

A filter may also arrange records of transactions into groups, based on commonality in the values of an attribute. It may, for example, find invoices with similar vendor names, to identify duplicate invoices in which the vendor's name is rendered slightly differently.

- A function, like a filter, creates a formula consisting of an attribute, condition, and (usually) third term, but it also incorporates a function that operates on the attribute term, for example taking the average of a set of attribute values. It also uses the grouping capability to establish sets of records on which the function operates. For example, a function might group records by supplier so that it can calculate an average purchase-order amount for each supplier.
- A pattern employs a statistical function, provided by Oracle, that identifies baselines and outliers to those baselines.

## **Managing Models**

A Manage Models page provides information about transaction or access models to which your data roles give you access. (Access models are created in Application Access Controls Governor, or AACG.) Within that limitation, you can view and work with models created by any user — create or modify models, view or export results, or export and import models and templates. To open the page, select Manage Transaction Models from among the Continuous Control Management tasks available from the Navigator (see "Navigation," page 1-3).

#### **Viewing Models**

In the Manage Models page, a "My Models" panel displays a list whose content initially depends on the option you used to open the page — transaction models if you selected Manage Transaction Models in the Tasks list, or access models if you selected Manage Access Models. However, if you enter appropriate parameters in the Search Models panel, the Manage Models page can display both transaction and access models.

The page displays summary information for each model it lists. This information is supplied by GRC, from data recorded when a model is created, edited, or run; you cannot update these records directly.

Among the summary values, the model type may be Transaction—Defined (the model contains user-defined filters or functions) or Transaction—Pattern (the model contains a pattern, but may also contain filters or functions). A third type, Access, applies to models created in Application Access Controls Governor.

Model status indicates whether the model has been evaluated and has produced results — records of transactions it has found to be risky. Values include Not Started, Started, Completed, and Canceled. In addition, an Error status links to the GRC Jobs page, which can provide information about processing errors. Model state is either Approved or Invalid (the latter state applying only to models that are not imported correctly during an upgrade from an earlier version).

#### Creating, Editing, Copying, or Deleting Models

To create an transaction model, select a Create Transaction Model option, which is available both in the Actions menu of the Manage Models page and among the Continuous Control Management tasks available from the Navigator. Either selection opens a Create Transaction Model page (see "Creating an Transaction Model," page 2-4).

To edit a transaction model, click in the My Models panel on the row for the transaction model you want to edit. Then click on Actions > Edit. This opens an Edit Transaction Model page — a replica of a model-creation page, except that it is populated by values for the model you want to edit.

Rather than create a model from scratch, you can copy an existing model, then modify the copy. To do so, select (click on) the model you want to copy. Then select Actions > Copy. A new row appears in the My Models panel, identical to the listing for the copied model except that the model name ends in a number in parentheses. (The value of the number depends on how often you copy the original.) Once the copy exists, you can select Actions > Edit to modify the model as you please.

To delete a model, click in the My Models panel on the row for the model you want to delete. Then click on Actions > Delete, and respond to a message that asks you to confirm the deletion.

### **Model-Data Synchronization**

From the Manage Models page, you can synchronize data used by an individual ETCG model — capture changes made in the business application (datasource) in

which the model evaluates risk. When run from the Manage Models page, data synchronization updates data used only by a selected model:

- 1. In the My Models panel, select (click on) the row for a model whose data you want to update.
- 2. Select Actions > Synchronize.
- **3.** A dialog box displays the status of the run "Successful" if the process ran with no errors. To close the window, click on its OK button.

From a Manage Application Data page, you can instead synchronize all transaction data from a datasource at once. See "Synchronizing Data" on page 1-6.

### **Exporting and Importing Models and Templates**

You can export models from a source instance to a file, then import them from the file to a destination instance. However, several rules apply:

- A version of "seeded content" (models created by Oracle for use with GRC) is released with each GA release of GRC. (In this case, the GA release is version 8.6.4.3000.) That version of seeded content can be imported into the GA release or any patch to that release.
- Content exported from an instance of a GA release can be imported into any patch for that release (but not from one patch to another, or one GA release to another).
- Content exported from a GRC instance at any particular version can be imported into another instance at the same version.

You can export models either as models or as templates. A template is a broadly defined model that can serve as the basis for models you create (or, more technically, a model that is not mapped to a datasource or to perspective values). Templates may also be provided, in import files, by Oracle. To export models:

- 1. In the My Models panel, select models to export. To select one, click on it. To select a continuous set, click on the first, hold down the Shift key, and click on the last. To select a discontinuous set, hold the Ctrl key as you click on models.
- Click on Actions > Export to export models as models. Click on Actions > Export as Template to export models as templates. An Information pop-up window opens, identifying a job number. Note the number, then close the window (click on its OK button).
- **3.** Using the Navigator, go to Tools > Setup and Administration > Manage Jobs. In the Manage Jobs page, locate the row displaying the job ID you noted in step 2. In its Message cell, click on the Job Completed link.
- 4. A Job Detail window opens. In it, click on the Job Results link.
- **5.** A File Download window offers you options to open or save the export file. Click on its Save button and, in a Save As dialog, navigate to a folder in which you want to save the file. The file is saved in .xml format; depending on your choice in step 2, its name begins with the word *Models* or *Templates*, followed by a number.
- 6. Close the Job Detail window (click on its OK button).

If you import models, they are available to users whose data roles are associated with perspective values specified for the models. (Before importing models, ensure that the perspectives they specify are set up in the target instance.) If you import templates, they are available to all users. To import models or templates:

- 1. Return to the Manage Models page.
- **2.** In the My Models panel, click on Actions > Import to import models, or on Actions > Import as Template to import templates.
- 3. An Import File pop-up window opens. Click on its Browse button.
- **4.** A Choose File dialog opens. In it, navigate to, and select, the file you want to import. If you chose the Import option in step 1, select an .xml file whose name begins with the word *Models*. If you chose the Import as Template option in step 1, select an .xml file whose name begins with *Templates*. The path and name of the file then populate the Browse field in the Import File window.
- 5. Click on the OK button in the Import File window.
- 6. A Select Items to Import window lists the models or templates contained in the import file. Select those you wish to import, bearing in mind that you can import only those models or templates that use business objects to which your EGRCC roles grant you access. To select one item, click on it. To select a continuous set, click on the first item, hold down the Shift key, and click on the last. To select a discontinuous set, hold down the Ctrl key as you click on items.
- 7. If you are importing models, click the Next button. An Import Datasource Mapping window opens, displaying one row for each datasource specified in the models you've chosen to import. For each, in a Mapped Datasources list box, select a datasource appropriate for the instance in which you are importing the models. (The list box displays datasources configured in the EGRCC Manage Application Data page, to which your EGRCC roles provide you access.)

If you are importing templates, this step does not apply.

**8.** Click on the Import button. A message reports the number of models or templates imported and overall status. Click on its OK button to close it.

## **Creating a Transaction Model**

To create a transaction model:

- Open the Create Transaction Model page: Click on Actions > Create Transaction Model in the Manage Models page (see page 2-2). Or, select Create Transaction Model under Control Management in the Tasks panel. (See "Navigating in EGRCC," page 1-3.)
- **2.** Name and describe the model (page 2-5).
- **3.** Select business objects (page 2-5) or "custom objects" (page 2-6), as well as datasources (page 2-6). In combination, objects and datasources determine the data available for a model to evaluate.
- **4.** Create filters, functions, or a pattern. As you create them, arrange their vertical and horizontal alignment to one another, to set the order in which they are to be evaluated (pages 2-8 through 2-15).
- 5. Select perspective values for the model (page 1-4).

At minimum, each model is automatically assigned values for CCM Type, Business Object, and Datasource system perspectives. These values represent selections you make as you create the model — whether it is an access or transaction model, and the datasources and business objects you select for it. So at minimum, a model is restricted to users whose data roles include matching values for system perspectives. You can assign other perspective values, further restricting the model's availability. Perspective values associated with a model also apply to any control developed from the model.

6. Define model results (page 2-15), and save the model (page 2-16).

### Naming the Model

Near the top of the Create Transaction Model page, locate the Name field. Click in it, and type a name for your model. Then click in the Description field immediately below the Name field, and enter a brief explanation of the purpose for the model.

Alongside the Name field, a Datasource field displays the datasources that are subject to the model you create. Initially, the field may display a default datasource (if one is specified in the Manage Application Data page). You can add datasources to the model, or delete datasources (including the default datasource), but you do so elsewhere. EGRCC updates the Datasource field, and you cannot do so directly.

### **Selecting Business Objects**

Select one or more business objects. Each corresponds to one or more database tables (existing in one or more datasources) that hold information pertinent to transactions, but each is given a business-language name that evokes the UI screen its tables support (and in which transactions may be completed).

To add business objects to a model:

- 1. In a grid at the left of the Create Transaction Model page, select (click on) the Business Objects tab, and then on an object in the grid. (Although unlabeled, this grid is known as "the Library.")
- **2.** Do either of the following:
  - In the Library, click on the Add to Model button. The selected business object appears in the panel labeled "Model Objects."
  - Use your mouse to drag the business object to the area labeled "Add Object Here" in the Model Objects panel.
- 3. Repeat this process if you wish to add more objects to the model.

Within the Model Objects panel, each object appears as a window that lists the attributes belonging to the object. In this window, you can view, but not actually select, the attributes. You can, however, do the following:

- Remove a business object from the model: click on its  $\times$  button.
- Move a business object to the left or right of other objects: Click on the downward-pointing, green triangle. Two options appear; click on either Move Left or Move Right.

- Create custom attributes.
  - 1. Click on the green + icon. An Add Custom Attribute dialog opens.
  - 2. In an Attribute Name field, create a name for the new attribute.
  - **3.** In a Base Attribute field, select one of the existing attributes.
  - **4.** In a Modifier field, select a mathematical operator: + (addition), (subtraction), \* (multiplication), or / (division).
  - 5. In a Type field, select Value or Object.
  - **6.** If you selected Value, enter a value to be combined with the Base Attribute, as defined by the Modifier.

If you selected Object, select a second attribute, whose values are combined with those of the Base Attribute, as defined by the Modifier.

7. Click on the OK button.

You can use the custom attribute in filters. Custom attributes appear at the top of the list of attributes displayed by the business object, and each has an edit icon (which looks like a pencil). You can click on a custom attribute to open another dialog box in which you may either edit or delete the custom attribute.

#### **Using Custom Objects**

For transaction models, you can import any set of data as a "custom object," and use it as if it were a business object. For this purpose, you can import only xml files, which must observe the following formatting conventions:

- The first row of the file must be column headers. Each header name serves as an attribute of the object. Each header entry must comprise a name and, in parentheses, a data type for example NAME(String), IDNUMBER(Integer), DATE(Date) or AMOUNT(Double).
- The second row and beyond are considered its values.
- The file should contain only one sheet and cannot support multiple sheets.
- Before the xml file is uploaded, the following format-related conversions must be made in the datasource xls file:
  - Convert computed values to absolute values.
  - Remove "total" amount rows not directly tied to specific data attributes.
  - Numeric formatting, such as \$ signs, is not supported. The format should be changed to Number format.
  - To format negative amounts, use a negative sign, –, not parentheses.
  - Date format is *mm/dd/yyyy*.
  - Excel 2003 and later are supported. (You can take an xls file as the datasource, properly format it to support upload to EGRCC, and perform a Save As operation to convert it to an xml file.)

A filter may contain an Expresses condition, which determines whether text fields in a specified business (or custom) object contain any term in a custom dictionary. For this condition to be used, the dictionary must be created as a custom object. At minimum, this object must contain a Word attribute (String format) and a Rank attribute (Double format). The Word attribute lists terms for which the Expresses condition searches. The Rank attribute rates their relative importance. You may include other attributes as well (which, along with the Rank attribute, may be selected for the results displayed for incidents generated by a model or control that uses the Expresses condition).

If you choose to refresh an existing custom object, the new file must use the exact format of the original. Columns (attributes) can neither be added nor deleted. Only additional rows of values can be added. Moreover, only the user who added the custom object has access to it, or can refresh it.

To upload a custom object:

- 1. Click on Custom Objects > Import in the Library. An Import File dialog opens.
- **2.** Create a name for the object in the Name field. This is the object name the Library will display.
- **3.** In a Type field, select a label that characterizes the content of the custom object for example, Financials or Procurement.
- 4. Click the Browse button. A Choose File dialog opens. In it, use standard techniques to navigate to, and select, the file you want to import. The path and name of the file populate the field next to the Browse button in the Import File window.
- 5. With the file selected, click on the OK button. The custom object is now available for use as if it were a standard business object.

To delete a custom object, select it in the Library. Then select Custom Objects > Delete, and respond to a prompt to confirm your deletion.

#### **Selecting Datasources**

Before a business object can supply transaction data to a model, it must be associated with at least one datasource. As the model is evaluated, a filter citing that business object will analyze data from the associated datasource.

A datasource may be designated as default in the Manage Application Datasource page. If so, you can activate that datasource for the business objects selected for the model. To do so, save the model — create at least one filter, function, or pattern (see below), then click on the Save button near the upper right of the Create Transaction Model page. The name of the default datasource then appears in the Datasource field near the top of the page.

As you create a model, however, you can change, or add to, its default datasource selection. If no default datasource has been designated, you can add datasources to each business object selected for use in the model.

- 1. When you add at least one business object to the Model Objects panel, a Manage Datasource button becomes active there. Click on it. A Manage Datasource window opens.
- **2.** To add a datasource, create a new row: click on Actions > Create New, or on the green + sign. (You can have multiple rows for each business object.) To change an existing selection for an object, work in its existing row.

- **3.** If you're adding a datasource, click in the Business Object field of a new row and select the Business Object for which you want to add a source. If you're modifying an existing datasource, locate the row in which the Business Object field displays the name of the object whose source you want to change.
- **4.** Click in the Datasource Name field, which lists datasources configured in the Manage Application Data page. Click on the datasource you want to associate with the business object. Other fields are populated automatically.

If you selected the User or Access Entitlement business object in step 3, associate it with a Grcc datasource (which exists automatically). For any other business object, select a datasource for an instance of a business-management application in which a model is to be run. (These are configured in the Manage Application Datasource page.)

**5.** Click on the Save and Close button. If you've added datasources, their names appear in the Datasource field (alongside the Name field near the top of the Create Transaction Model page.)

You can also delete the association of a datasource with a business object. While the Manage Datasources window is open, select (click on) the row for the association you want to delete. Click on Actions > Delete or on the red  $\times$  icon.

#### Arranging Filters, Functions, and Patterns

Each model element (filter, function, or pattern) you create appears as a dialog box in a Model Logic panel. To define the element, make selections in the fields displayed by its dialog box. As you add elements, position each vertically or horizontally with respect to others:

- A vertical arrangement indicates an AND relationship: Elements at one level are evaluated before those at the level below it, the topmost first and the bottommost last. Presuming that processing at any vertical level returns records, processing continues on those records at the next level. For the model to return any results, every vertical level must evaluate to true (filters at every level must identify transactions). A pattern can form only an AND relationship with other objects.
- Filters and functions, however, may be positioned horizontally to one another. Horizontal placement indicates an OR relationship — if any one filter or function within a horizontal set returns results, processing moves to the next vertical level.

To add the first element to a model, click on a button (or a corresponding option in the Actions menu) that selects the type you want — New Filter, New Function, or New Pattern. To add subsequent elements, click again on any of those buttons (or menu options). As you do, keep these concepts in mind:

- Each element you add appears by default immediately beneath the lowest element in your model hierarchy. If, for example, a model contains four vertical levels and you click on the New Filter button, a filter appears at the fifth vertical level.
- Once two or more elements exist in your model, you can select them: hold down the Ctrl key and click in the title field (labeled *Filter*, *Function*, or *Pattern*) of each element you want to select. When you select an element, the interior of its dialog box turns a dark shade. (An unselected dialog box is light blue.) You can

select one or multiple elements, but in the latter case, those you select must be adjacent to one another.

- Having selected elements, you can add a new element specifically in relation to those you've selected. If, for example, your model includes two filters in an AND relationship (stacked vertically), you select the higher one, and you click on the New Filter button, the new filter appears immediately beneath that higher one; the filter that had been second in the model hierarchy moves to the third level.
- You can drag and drop existing elements to new positions within the model.
  - To create an OR (horizontal) relationship, click on one element and drag it to the left or right edge of another.
  - To create or rearrange an AND (vertical) relationship, click on one element and drag it to the upper edge of another, to place it above. Or drag it to the lower edge of another, to place it below.
  - Or, to move an element into an AND relationship with other elements, click on it and drag it to an arrowhead at any point in the model hierarchy.

Using these techniques, create structures as complex as you like. For example, an OR statement may contain any number of elements.

Or, a filter may have an AND or OR relationship with blocks of other filters. For example, suppose filters One, Two, and Three are in an AND relationship — stacked vertically. You could drag Two to the left of Three, creating a horizon-tal pairing between them; One would remain centered above them. At this point, the model would return results if One returned results and then either of Two or Three returned results.

You could then drag One on top of Two, thus creating an AND relationship (vertical pairing) between the two of them, with Three in an OR (horizontal) relationship to both. At this point the model would return results either if One and Two returned results, or if Three returned results on its own.

- You can incorporate elements into groups: select those you want to include and click on the Group Filters button (or on Actions > Group Filters). Once you have placed filters in a group, you cannot remove them from the group.
- A transaction model can contain only one pattern, so you can select the New Pattern button (or menu option) only once.

## **Creating a Filter**

To create a filter:

- 1. Click on the New Filter button, or on Actions > New Filter. A dialog box appears in the Model Logic panel.
- 2. Enter a name for the filter in the Filter field.
- **3.** An Object field lists all of the business objects you've added to the model in the Model Objects panel. Select (click on) the one from which you want to select an attribute for use in this filter.
- **4.** An Attribute field presents a list of attributes belonging to the object you selected in step 3. Select (click on) the one you want to use in this filter.

- **5.** A Condition field presents a list of operators that may be applied to the attribute you selected, usually to force a comparison between each attribute value and a third (yet-to-be specified) term in the filter. Select one. Among the following, you will see conditions appropriate for the attribute you've selected.
  - Mathematical operators: The filter returns results if the value of the attribute equals, does not equal, is less than, is less than or equal to, is greater than, or is greater than or equal to a specified value.
  - Between: The filter returns results if the value of the attribute falls between two other specified values.
  - Contains and Does not contain: The filter returns results if the value of the attribute is a text string that includes, or excludes, a specified text string.
  - In and Not in: The filter returns results if the value of the attribute is a text string that matches, or does not match, a value in a semicolon-delimited set of text-string values. The match must be exact.
  - Is blank and Is not blank: The filter returns records for which the attribute column either contains no value, or contains any value.
  - Is not related to: The filter returns records of items that should, but do not, have links to other items. For example, invoices should have references (links) to purchase orders, and a filter using this condition would return records of those that don't.
  - Similar and Similar to: The filter collects records into groups when one or two specified attributes have values that are similar to one another. In most cases, similarity is measured in percentage; for example, two text strings would be considered 50 percent similar if half the characters in each were duplicate. Dates, however, are similar if they fall with a specified number of days of one another. The Similar condition checks for similarity in the values of the attribute you selected in step 4. The Similar to condition checks for similarity in that attribute and a second one; each of their values are compared not only with themselves, but also with the values of the other.
  - Different than: The filter returns records for which two specified attributes have *diss*imilar values. Again, similarity is measured in percentage or, for dates, number of days. This condition checks for dissimilarity in the values of the attribute you selected in step 4 and a second one; the values of each attribute are compared not only with themselves, but also with the values of the other. In effect, Different than would return the records that Similar to would *not* return.
  - Expresses: The filter returns records if the value of an attribute (supplied by either a standard business object or a custom object) is a text string that contains any term listed in a custom dictionary. For the Expresses condition to be used, the dictionary must first be created as a custom object (see page 2-6).
- **6.** Define the third term of the filter, the format of which varies according to the condition you selected.
  - If you selected any of the mathematical operators, select either "Value" or "Object" in the Type field. If you select "Value," a Value field appears. In it, enter a value to be compared with attribute values. If the attribute selected for the filter is a date, then the less- and greater-than conditions

enable you to select either a fixed value (an actual date) or a relative value (a number of days, weeks, or months from the attribute date). If you select "Object," new Object and Attribute fields appear. In them, select a business object and an attribute within it, whose values are compared with those of the attribute in the first term of this filter.

- If you selected the Between condition, a Type field reads "Value," and two Value fields appear. In them, enter two values that set the range between which attribute values must fall for the filter to return results.
- If you selected the Contains or Does not contain condition, select either "Value" or "Object" in the Type field. If you select "Value," a single Value field appears. In it, enter a text string that may appear at any position within a larger text string. If you select "Object," new Object and Attribute fields appear. In them, select a business object and an attribute in it, whose values may be contained within those of the attribute in the first term of this filter.
- If you selected the In or Not in condition, a Type field reads "Value," and a Value field appears. In it, enter a text string, or a set of text strings delimited by semicolons, any of which may match values for the attribute you selected in step 4.
- If you selected the Is blank or Is not blank condition, there is no third term (because the first two terms are sufficient to define the filter).
- If you selected Is not related to, Object and Attribute fields appear. Select an attribute (and its object) to which the filter's initial attribute should be related. For example, if the initial attribute is Invoice ID, this attribute might be Purchase Order ID, to return records of invoices without linked purchase orders.
- If you selected Similar, the filter will check for similarity in the values of the attribute you've already selected in step 4. If you selected Similar to or Different than, a pair of fields appear; in it, select an attribute (and its object) whose values will also be checked for similarity or dissimilarity. In a Percent Similar field, enter a number from 1 to 100 that defines the precision with which attribute values must match to be considered similar. Or, for date attributes, a Within Days field replaces the Percent Similar field; in it, enter a number of days that defines a range in which dates are considered similar.
- If you selected Expresses, new Object and Attribute fields appear. In the Object field, select the custom object configured as the dictionary containing terms for which the Expresses condition searches in the attribute specified in step 4. In the Attribute field, select "Word."
- 7. Optionally, select advanced options. The following options are available to filters; click on the  $\pm$  toggle icon next to the Advanced Options label to reveal them, although you will see only those appropriate for the filter you defined.
  - Exclude: Removes records defined by the filter from analysis. In effect, the filter returns all records that do not meet its specifications.
  - Include Unique Data Rows: This option is available only if the filter uses the Similar or Similar to condition. Clear it (the default) to create groups of records for which attribute values meet the specified similarity, but are nevertheless distinct from one another. Select it to create the same groups, but

also create groups of records with attribute values that are not distinct from one another or that are not similar (for example, groups for records with exactly matching attribute values, or one-member groups for records with attribute values that have no similar values).

- Apply condition across the same data row: This option is available only when a filter specifies two attributes (one as the first term in the filter, and the other as the third term), and both attributes belong to a single business object. When the option is cleared, the filter compares values in all rows of the business object, but when the option is selected, the filter considers each row individually. Suppose, for example, that a filter sets an Active Date attribute equal to a Created Date attribute. In each of two data records, the Active Date value differs from the Created Date value, but in the second record, the Created Date value equals the Active Date value from the first record. If this option were cleared, the filter would return neither of them. In a third data record, the Active Date value is the same as the Created Date value. In this case, the filter would return the record as a result regardless of whether the option were cleared or selected.
- Match Case: Consider upper and lower case while looking for matches in text values. If this option is not selected, text searches are case-insensitive.
- Ignore leading and trailing spaces: Do not consider leading and trailing spaces when looking for matches in text values.
- Enable Synonyms: Apply a basic thesaurus lookup while searching for matches in text values. For example, if this option is selected for a filter that specifies "supplier name contains company," the filter would return records in which the supplier name contains the word *corporation* or *firm* as well.
- Similar Word: When the Similar or Similar to condition is used, take spaces between words into account while judging similarity. If this option is not selected, spaces are ignored.
- Include time with date: Consider both date and time while looking for matches in date values.
- Apply range of time: If "Include time with date" is selected, select a beginning time and an ending time and find matches only for records that fall within the defined time range.
- Apply day of week: If "Include time with date" is selected, select one or more days of the week and find matches only for records worked on those days.

#### Creating a Function

A function applies a calculation to groups of attribute values, then determines whether each calculated value poses a risk. To do so, it must establish groups of records to which it applies the calculation.

The function can perform this grouping on its own, in which case groups contain records for which the values of an attribute exactly match. Or, the function can be

used in conjunction with a standard at uses the Similar or Similar to condition to create groups of records.

If you intend to use such a filter to group records, create it first. Then create the function, placing it in an AND relationship with (below) the filter.

To create a function:

- 1. Click on the New Function button, or on Actions > New Function. A dialog box appears in the Model Logic panel.
- 2. Enter a name for the function in the Function field.
- 3. In a line labeled *Filter*, use Object and Attribute fields to gather records into groups:
  - If the function is to perform the grouping on its own, select a business object in the Object field and one of its attributes in the Attribute field. The function will then create groups of records in which values for that attribute exactly match.
  - If you have created a filter to perform the grouping, make a selection only in the Object field. The appropriate selection is the value *Similar* followed by the name of the business object and attribute specified in a Similar filter, or the two business objects and attributes specified in a Similar to filter. (The Attribute field in the Filter line displays the value *Group Name*.)
- **4.** In a line labeled *When*, use a Function field to select the calculation that is to be performed on grouped attribute values. These functions include the following:
  - Average: Calculates the average of the attribute values.
  - Count: Determines how many attribute values exist.
  - Sum: Adds the attribute values together.
  - Exclusive: Determines whether all of a set of semicolon-delimited text strings are included in records for a group. (One use would be to determine whether expenses listed in a set of expense reports contains conflicting values for example, gasoline purchases and taxi expenses.)
  - Inclusive: Determines whether one or more, but not all, of a set of semicolondelimited text strings are included in records for a group. (One use would be to determine whether expenses listed in a set of expense reports do not contain complementary values — for example, rental car but no gasoline purchases.)
- **5.** Next to the Function field, use Object and Attribute fields to select the attribute (and the object to which it belongs) upon which the function will perform calculations. (The Attribute field displays only attributes appropriate for the function you selected in step 4.)
- **6.** In the remaining fields of the When line, complete the logical formula that defines what makes a transaction risky. To do so, specify a condition and (if needed) a third term, as described in steps 5 and 6 of "Creating a Filter" (page 2-10).
- 7. Optionally, select advanced options. The following options are available to functions; click on the Advanced Options ± toggle icon label to reveal them, although you will see only those appropriate for the function you have defined.
  - Exclude: Removes records defined by the filter from analysis. In effect, the filter returns all records that do not meet its specifications.

• Over interval: This option is available only to a function in which the attribute selected in step 3 is a date. If the option is cleared, the function groups records so that each group contains records that share a date. If the option is selected, the function groups records so that each group contains records whose dates fall within a specified time period. To specify the period, select *Overlap* or *Successive* in an Interval Type field. *Overlap* means that the time periods overlap with one another (for example, if the time period is every two days, periods may include Monday and Tuesday, Tuesday and Wednesday, and Wednesday and Thursday); *Successive* means that the time periods are distinct (in the every-two-day example, Monday and Tuesday, then Wednesday and Thursday). Next, define the period: In an Interval field, enter a number, and in a Units field, select days, weeks, or months. Finally, select start and end dates.

An example: A function may calculate the average transfer amount for bank account transfers, then find average transfers that are greater than a threshold amount. It must group records by bank account, so that it can take the average transfer amount for each account. To do so, your function might group records by Bank Account ID. Or it might refer to a standard filter that creates sets of records for which an Account Name attribute contains values that are 95 percent similar. (Bank Account ID and Account Name are both attributes of a Bank Account business object.)

In the first case, select the Bank Account object and Bank Account ID attribute in the Filter line of your function. In the second case, having created the standard filter, select the value *Similar[Bank Account.Account Name]* in the Object field of the Filter line. (It would exist to be selected because you have created the filter that uses the Similar condition.) In that second case, the Attribute field would default to *Group Name*.

In either case, in the When line of the function, select the Average function, the Bank Account Transfer object, the Transfer Amount attribute, the greater than condition, and whatever value you choose as a threshold

#### **Creating a Pattern**

You can add one pattern to a given model (and the addition of that pattern classifies the model as the pattern type, even if it contains defined filters). There are initially two patterns. Each calculates a baseline value and identifies transactions that vary excessively from the baseline; each takes parameters, which enable you to define the variance that is considered excessive.

- Benford: Monitors variations from lists of numbers from many sources of data, where the leading digit is distributed in a specific, nonuniform way. Its parameters include the percentage above and below the baseline at which outliers are specified.
- Mean: Calculates a mean for a set of attribute values, and identifies individual values that are too far above or below the mean. Parameters include the amounts above and below the mean at which outliers are identified.

To create a pattern:

1. In the Model Logic panel, click on Actions > New Pattern, or on the New Pattern button. A dialog box appears.

Note, however, that you must first have selected at least one business object for the model with at least one attribute that provides data upon which patterns can operate (in the case of Benford and Mean patterns, numeric values). Otherwise, an error message informs you that no patterns are associated with the selected business objects.

- 2. Enter a name for the pattern in the Pattern field.
- **3.** In the Pattern list box, select the pattern you want to use. (If you have not selected a business object appropriate for your patterns, however, this list box is empty.)
- 4. Click on the green + icon; a row appears beneath the Object and Attribute headings. In the Object field of this row, select a business object; in the Attribute field, select an attribute belonging to the object. These fields display only objects and attributes upon which your pattern can operate. You may create additional rows to select additional attributes for the pattern to evaluate. You may also select a row and click on the red × icon to delete the row.
- 5. Under the headings Parameter, Value, and Unit, one row appears for each parameter appropriate for the pattern you've selected. For each parameter row, enter a value in the Value field and select a unit of measurement to apply to that value for example, 20 percent.

## **Defining Model Results**

Once the model logic is developed, select attributes for which the model, when it is run, will return values for each risky transaction it finds.

Be careful to choose attributes that reflect the level of detail you want to see in your results. A model might identify many records that exceed the risk it specifies, but if you define results so broadly that there would be no way to distinguish these records, the results window will present only one record and eliminate the apparent duplicates. Suppose, for example, a model searches for purchase-order amounts above a threshold value, and you choose both supplier and purchase-order amount as your results attributes. For each supplier in violation of the model, you may see multiple records — one for every PO amount above the threshold value. If, however, you choose only supplier as a results attribute, you would see only one record for each supplier in violation of the model.

To define results:

- 1. Scroll down to the Result Display panel in the Create Transaction Model page. (Or, collapse other panels by clicking on their ± toggle icons.)
- **2.** An Available box lists the business objects included in the model. For each, click on the  $\pm$  toggle to reveal a list of the attributes that belong to the business object.
- **3.** Select an attribute for which you want to see results (click on it), then click on the > button. The attribute moves to a Selected box. Repeat this process for all other attributes for which you want to see results. Alternatively, click on the >> button to move all attributes to the Selected box.

If you reconsider your choices, select attributes individually in the Selected box and click on the < button to return them to the Available box. Or, click on the << button to return all attributes to the Available box.

#### Saving the Model

To save the model, click on the Save button or the Save and Close button. Both buttons are located near the upper right corner of the Create Transaction Model page. The Save option saves the model, but leaves its values on display for potential further editing, or for the generation of results. The Save and Close option saves the model but empties the Create Transaction Model page so that it is ready for the creation of a new model. Alternatively, you can click the Cancel button and respond to a confirmation prompt to restore the blank Create Transaction Model page without saving the model.

## Viewing or Exporting Results

From either the Manage Models page or the page in which you create or edit a model, you can view results from the most recent run of a model (if it has been run before), or run the model and view a new set of results.

Before running a model, consider synchronizing data from the datasource against which the model will run; this would ensure that transaction data is up to date. Use either of the processes described in "Model-Data Synchronization" (page 2-2) or "Synchronizing Data" (page 1-6).

No matter which page you use to display model results:

- For a defined transaction model, the window displays a grid that devotes a row to each risky transaction. Each row includes values for the results attributes selected when the model was created or edited.
- For a pattern transaction model, results are displayed graphically. The image represents a baseline identified by the pattern, and outliers to it. If multiple attributes are used by the pattern analysis, the results page generates multiple results tabs. Each opens an individual graph, with data related to the attribute on which the graph is based.

If you hold the mouse cursor over a data point in the graph, a box displays the values that define that point. If you click on a data point, a grid appears below the graph, displaying a row for each outlier data point. Columns in the grid once again provide values for the results attributes you've selected.

To open the results window from the page in which you create or edit a model, select one of three buttons, which appear in the title bar of the Model Logic panel:

- Run: The model runs, and the page remains open. If the model had been run before, the new run overwrites the existing results (with no prompt to save or view them).
- Run in Background: The model runs, but you may navigate to another GRC page and work there. Again, if the model had been run before, the new run overwrites the existing results.
- View Existing Results: For a model that had been run before, the results window displays the results generated in the most recent run.

To open the results window from the Manage Model page, do either of the following:

- Locate the column labeled "View Results." In it, the entry for each model contains a prompt (which also reads "View Results") if the model has been run. (If not, the View Results cell is blank.) Click on the prompt (if one appears) for the model whose results you want to view.
- In the My Models panel, click on the row for the model whose results you want to view. Then, in the menu bar, select Actions > View Results.

If the model has not been evaluated previously, GRC simply runs it. If the model has been evaluated previously, a dialog box prompts you to decide whether to overwrite existing results. Select No to display the existing results. Select Yes to generate and display a new set of results.

You can export model results to an Excel spreadsheet. To do so:

- 1. In the results window, click on Actions > Export to Excel.
- **2.** A pop-up window offers you options to open or save the export file. Typically, click on its Save button and, in a Save As dialog, navigate to a folder in which you want to save the file.

## Using a Model or Template to Create a New Model

Rather than create a model from scratch, you may use a copy of a model or a template as a starting point, editing it to create a new model. (For you to use a template, your GRC role must give you access to all the business objects selected for it.)

- 1. In the Library panel at the left of the Create Transaction Model (or Edit Transaction Model) page, click on the Models tab or the Templates tab, depending on the type of object you want to use in creating a model.
- **2.** The Library displays instances of the object you've selected. (As you create or import models, they populate a grid available in the Models tab. The Templates grid is populated when you import templates.) Click on the model or template you want to use.

If you are working from the Models tab, then to create a new model you must select a duplicated model from its list. If you select any other model, you can edit it, but cannot turn it into a new model.

**3.** Click on the Open button. Model or template values populate the Model Objects, Model Logic, and Result Display panels. Using procedures described above, create a name and description for the new model, and then edit, add to, or delete from other source model or template values. Save the new model.

## **Creating and Managing Continuous Controls**

A continuous control defines risk and generates incidents — records of transactions that exceed the defined risk. To create the control, a user selects a model; the control adopts its risk definition (filtering logic). The user adds information needed for the control to be run and its incidents to be resolved: a datasource to which the control is applied; perspective values, and users (associated with those values) who can resolve incidents; a priority; and more.

A Manage Controls home page presents a list of controls, with summary data about each. To open the page, select Continuous Control Management in the Navigator, then Manage Controls among the Continuous Control Management tasks.

You can see only those controls to which your data roles give you access. Some values are exposed by default, and others are hidden. To display hidden values (or to hide any of those already on display):

- 1. Right click in the header row of the grid that lists controls.
- **2.** A list of available columns opens. To select a column for display, click on its check box so that a check mark appears. To remove a column from display, click on its check box so that its check mark disappears.
- 3. Left click anywhere outside the list of columns to close it.

You can edit existing controls or create new controls from existing models. You can also evaluate controls, import or export them, and run a report about them. For each control that you select to edit, GRC opens a distinct, tabbed page. To return to the Manage Controls home page, close the control-view page by clicking its Done button, or click on the Manage Controls tab.

## **Creating Transaction Controls**

Because every control is based on a model, ensure that at least one transaction model exists before you attempt to create a transaction control. You may convert any number of transaction models into controls at once. If you create more than one, their processing logic, names, and descriptions remain distinct, but other values are the same for all the controls you create at once.

1. In the Manage Controls home page, click on Actions > Create Transaction Control.

- 2. A Create Control: Choose Model window opens. In an Available Models grid, select models you want to convert into controls: To select one, click on it. To select a continuous set, click on the first, hold down the Shift key, and click on the last. To select a discontinuous set, hold down the Ctrl key as you click on models. A Model Logic panel displays the filters that define each model you select; the last model you select is the one whose filters remain on view.
- **3.** Click on the Next button. A Deploy Control: Define Control Details window replaces the Choose Model window. In it, set the following values, as described below: name and description; priority and status; datasource; perspective values and users who can investigate control incidents; and comments.

You may click on a Back button, to return to the Choose Model window and revise your model selection. If so, when you return to the Define Control Details window, any values you have selected remain in force.

**4.** When you are satisfied with all the selections you have made, click on the Submit button in the Define Control Details window.

#### Naming and Describing Controls

In the Define Control Details window, a Details grid displays a row for each model you selected. Each row contains the name and description of its model. You can accept these as the names and descriptions of the controls you are creating, or click in each Name and Description field to create new values.

#### **Setting Priority and Status**

In the Priority field, enter a value that expresses the importance of the controls you are creating in relation to others. The value must be a number. (Your company should establish a set of priority values and enforce consistent usage.)

In the Status list box, select Active (the default) to use the controls you create, or Inactive to hold them in reserve.

#### **Selecting Datasources**

The models upon which you are basing the controls you create are already associated with datasources. You may retain those datasources, but if you choose to do so, you must actively select them as you create the controls. Or, you may select new datasources for the controls you are creating.

- 1. In the Define Control Details window, click on the Manage Datasource button. A Map Datasources window opens, displaying one row for each datasource specified in the models upon which you are basing your controls.
- **2.** In the Mapped Datasources list box of each row, select a datasource appropriate for the environment in which the controls are to be applied.

In each row, a Datasources Used field displays the datasource associated with a source model. You may select this or another datasource in the Mapped Datasources field to apply to controls you are creating.

**3.** Click on the OK button. The Map Datasources window closes, and your selections appear in the Datasource field of the Define Control Details window.

#### **Selecting Perspective Values and Result Investigators**

Two sets of perspective values apply to controls and the incidents they generate:

• "Control Perspectives" values apply to the control itself. Users have access to the control if their job roles include data roles associated with these perspective values (and if their duty roles grant privileges to work with controls). For each control, the Control Perspectives values are those assigned to the model upon which the control is based. You cannot modify these values as you create controls.

For a control to inherit perspective values from a model, the perspective hierarchy cited by the model must also be associated with the control object (in the Manage Module Perspectives page). If not, the control has no Control Perspectives values, and it is "orphaned" — it is inaccessible to any user whose data roles are associated with any perspective value.

• "Result Management Perspective Assignment" values apply to incidents generated by controls; select them as you create the controls. (See "Selecting Perspectives" on page 1-4.) Users are eligible to review these incidents if their job roles contain both a duty role with the privilege for incident review and a data role associated with perspective values matching those selected here.

As you select perspective values in the Result Management Perspective Assignment panel, GRC users eligible to review incidents become available in the Result Investigator field. In that field:

- Select All Eligible Users to permit incident review by any of those users.
- Select Search to appoint a single user for incident review. A Search and Select Investigator dialog opens. In it, enter text strings to match any combination of username, given name, and surname. (Once again, you can use the percent sign as a wild-card character.) Then select the user you want.

### **Writing Comments**

To add a comment to the controls:

- 1. Click on the Add Comments button. A Comments dialog opens.
- 2. In the Comments dialog, type the comment you want to add to the controls.
- **3.** Click on the Save button. The comment appears in the Comments panel of the Define Control Details window, together with the date, time, and your name.

# **Mass-Editing Controls**

You can modify certain settings — priority, status, comments, perspective values, and result investigator — for any number of existing controls at once:

- 1. Select the controls you want to modify from the list of controls on the Manage Controls home page: To select a continuous set of controls, click on the first, hold down the Shift key, and click on the last. To select a discontinuous set, hold down the Ctrl key as you click on controls. Or, make no selection to edit all in a complete or filtered list of controls.
- 2. Select Actions > Edit. An Edit Controls dialog opens.

- **3.** Modify any or all of the following:
  - In the Details panel, enter new values for priority (a number value), status (Active or Inactive), or comment. (The controls retain their original values for any of these fields you leave unedited.)
  - In each of the perspectives panels, select perspective values to be added to, or removed from, those already chosen for each control you are editing. Select the Add or Remove radio button, then move values to be added or removed from the Available Perspective Items list to the Selected Perspective Items list. As before, "Control Perspectives" apply to the controls you are editing, and "Result Management Perspectives" apply to incidents they generate.
  - Choose whether to select a result investigator (see page 3-3). By default, the field is blank; if you make no selection, each control retains the result investigator originally assigned to it. Or, a control defaults to All Eligible Users if its original investigator is invalidated by selections you've made for Result Management Perspectives. If you make a selection, it applies to all the controls you are editing. Users available for selection are those whose data roles specify perspective values that are common to the controls you are editing.
- 4. To complete the edits, click on the OK button.

### Viewing and Editing Individual Controls

For each control, you can open a page in which you can view its full details. Or, you can open an edit version of that page, in which you can modify some configuration details, add comments, or revise perspective-value and result-investigator assignments. (Any number of pages, each devoted to a distinct control, may be open at once, but you must open them one at a time, to avoid triggering the mass-edit feature.)

To open a control in view mode, click on its name in the Manage Controls home page.

To open a control in edit mode, do either of the following:

- Open a control in view mode, then click the Edit button in the view page.
- In the Manage Controls home page, click in the row for the control you want to edit, and select Actions > Edit.

In each of these pages:

- A Details panel displays the name, description, status, and priority of the control. You can modify those values in the edit-mode page; enter values in writeenable fields. This panel also displays (in read-only format) the control type; the datasources to which it applies; dates on which it was created, last run, and last updated; and a revision number.
- A Comments panel displays existing comments. When the page is in edit mode, you can add a comment as you would if you were creating a control.
- A Control Perspectives panel displays perspective values currently assigned to the control. A Result Management Perspective Assignment panel displays perspective values assigned to control incidents, as well as the current result investigator. In the edit-mode page, you can modify perspective values (see page 1-4) and select a new result investigator (see page 3-3).

• A Control Logic panel displays the filters, functions, or pattern that define the processing logic of the control, arranged in the AND/OR order in which they are analyzed. These elements cannot be edited.

In the edit-mode page, click the Save button to save your modifications. In either the edit- or view-mode page, click the Done button to close the page.

## **Running Controls**

You can cause GRC to analyze, and return incidents for, any selection of controls. To begin, choose the controls you want to analyze from the list on the Manage Controls home page: To select one, click on its row. To select a continuous set of controls, click on the first, hold down the Shift key, and click on the last. To select a discontinuous set, hold down the Ctrl key as you click on controls.

Then, do either of the following:

- Evaluate the selected controls once, immediately. First, consider synchronizing data from the datasources against which the controls will run; this would ensure that transaction data is up to date. See "Synchronizing Data" on page 1-6. To evaluate the controls, select Actions > Run, or click on the Run button. EGRCC displays status of the run at the base of the Manage Controls home page.
- Create a schedule on which the selected controls run regularly: Select Actions > Schedule, or click on the Schedule button. A Schedule Parameter dialog opens; in it, enter values that set a name for the schedule, the date and time at which it starts, the regularity with which the controls are evaluated, the date and time (if any) on which the schedule expires, and whether data should be synchronized immediately before each control evaluation. Then click on the Schedule button.

## Importing and Exporting Controls

You can export controls from a source instance to a file, then import them from the file to a destination instance. However, controls are subject to the same import-export rules as those that apply to models (see page 2-3).

- 1. From the list on the Manage Controls home page, select controls to export. To select one, click on it. To select a continuous set, click on the first, hold down the Shift key, and click on the last. To select a discontinuous set, hold the Ctrl key as you click on controls.
- 2. Click on Actions > Export Controls. An Information pop-up opens, identifying a job number. Note the number, then close the window (click on its OK button).
- Using the Navigator, go to Tools > Setup and Administration > Manage Jobs. In the Manage Jobs page, locate the row displaying the job ID you noted in step 2. In its Message cell, click on the Job Completed link.
- 4. A Job Detail window opens. In it, click on the Job Results link.
- **5.** A File Download window offers you options to open or save the export file. Click on its Save button and, in a Save As dialog, navigate to a folder in which you want to save the file. The file is saved in .xml format.
- 6. Close the Job Detail window (click on its OK button).

To import controls from a source file to a destination instance:

- 1. Return to the Manage Controls home page. Click on Actions > Import Controls.
- 2. An Import File pop-up window opens. Click on its Browse button.
- **3.** A Choose File dialog opens. In it, use standard techniques to navigate to, and select, the file you want to import. Select an .xml file whose name begins with the word *Controls*.
- 4. Click on the OK button in the Import File window.
- 5. A Select Items to Import window lists the controls contained in the import file. Select those you wish to import: To select one control, click on it. To select a continuous set, click on the first control, hold down the Shift key, and click on the last. To select a discontinuous set, hold down the Ctrl key as you click on controls.
- 6. Click on the Next button. An Import Datasource Mapping window opens, displaying one row for each datasource specified in the controls you've chosen to import. For each, in a Mapped Datasources list box, select a datasource appropriate for the environment into which you are importing the controls (The list box displays datasources configured in the EGRCC Manage Application Data page.)
- 7. Click on the Import button. A pop-up message reports the number of imported controls and the status of the import operation. Click on its × button to close it.

### **Contextual Reporting for Controls**

From the Manage Controls home page, you can run a Control Detail Extract Report. It provides information about EGRCC controls. For each, the data includes name, description and comments, type (Access or Transaction), priority, the users who created and most recently updated the control, the dates on which they did so, and status (Active or Inactive), as well as the number of pending results it has generated. Finally, it displays the processing logic of the control and, for an access control, any conditions defined for it and entitlements (sets of access points) that belong to it.

To run the report:

- Select controls upon which you want to focus the report. You can do this by clicking on any number of controls (using the Shift or Ctrl key to select continuous or discontinuous sets). If you do not select individual controls, the report includes information about all controls. Or, you can filter the list of controls to include only those you want — for example, a list of controls at a particular priority.
- 2. In the Report list box, select the Control Detail Extract Report.
- **3.** In the list box immediately to the right of the Report list box, click on the format in which you want to produce the report. The value *csv* produces a file designed for export to another application, such as a spreadsheet, for further manipulation. The value *pdf* produces a formatted report that can be viewed in Adobe Acrobat.
- 4. Click on the Print button.
- 5. A File Download dialog appears. In it, choose whether to save or open the report. If you choose to save the report, another dialog opens; in it, navigate to a directory in which you want to save the report.

# **Resolving Incidents**

The evaluation of transaction controls generates "incidents," each the record of a transaction that exceeds the risk defined by a control. Each consists of values for attributes that were selected for a model from which the control was developed.

A Manage Results home page presents incidents belonging to the person currently logged on to GRC — for your purposes, you. Incidents may belong to you because controls that generate them identify you as a result investigator, or because other investigators assigned them to you. To open the page, select Result Management in the Navigator, then Manage Incident Results among the Result Management tasks.

From the Manage Results home page, you may navigate to other pages, which show detailed records of individual incidents. To return from those pages to the Manage Results home page, click on the Manage Results tab.

The actual resolution of incidents occurs outside of GRC. For example, you may determine that a purchase order should be canceled if a transaction control shows that it is suspect; that action would be completed in the business-management application to which it applies. The GRC Manage Results pages enable you to review incident details, and to set the status of incidents to reflect whether anything should be, or has been, done about them.

Initially, incidents appear at an Assigned status, which means that you (potentially along with others) have been designated to address them. You can update an Assigned incident to any of the following statuses:

- Accepted, which means you have determined that nothing need be done to resolve the incident.
- Remediate, which means you have decided that some action must be taken in the business-management application to resolve the incident.
- Resolved, which means you have confirmed that the remedial action has been carried out in the business-management application.

GRC may set other statuses:

- Control Inactive means that an incident is no longer of concern because the control that generated it has been inactivated.
- Authorized and Closed apply exclusively to incidents generated by AACG controls (See the *Application Access Controls Governor User Guide*.)

An incident has not only status, but also one of three states: In Investigation, Approved, or Closed. A user cannot directly set the state of an incident. He can change its status, then either save or submit it, and GRC assigns a state as a result of these actions. A submission can cause a state change; a save cannot.

In general, if the status of an incident is Assigned or Remediate, its state is In Investigation; if its status is Accepted or Resolved, its state is Approved. However, because of the distinction between saving and submitting a status change, this is not always true. For example, an incident may be at the Remediate status and In Investigation state; a user may update status from Remediate to Resolved; but if he saves, rather than submits, the change, the incident remains at the In Investigation state. Or, a Resolved (and Approved) incident may be reopened, its status changed to Remediate; if it is submitted, its state changes to In Investigation, but if it is saved, its state remains Approved.

If the status of an incident is Authorized, its state is Approved; if its status is Closed or Control Inactive, its state is Closed.

State matters in part because the Manage Results page presents pending incidents by default, other pages show counts of pending results, and pending incident results are defined as those at the In Investigation state. (State matters also because each user's access is determined by his data roles, which specify states at which he may access data.) To cause the Manage Results page to display incidents at other states (presuming your data roles give you access to data at those states), use standard search features (see page 1-7).

### Viewing Controls or Incidents in Summary

To review, edit, or assign status to incidents, open the Manage Results home page: select Manage Incident Results from the Result Management tasks available from the Navigator. (See "Navigation," page 1-3.)

From the Manage Results home page, you may navigate to other pages, which show detailed records of individual incidents (see page 4-3). To return from those pages to the Manage Results home page, click on the Manage Results tab.

You can set the Manage Results home page to display either a list of controls that have generated incidents, or a list of incidents generated by those controls. In the

control list, each control links to a list of the incidents only it has generated. From any list of incidents, you can open pages that provide details of individual incidents.

- For a list of controls, select Control Summary in the View By list box.
- For a general list of incidents, select Incident Results in the View By list box. For a list of incidents generated by a specific control, click on its Pending Result Count in the Control Summary list.

You can hide or restore the columns that appear in the grids displaying controls or incidents; right-click in the header row of the grid to open a checklist of columns. Those available for incidents include the following:

• Incident Information: For a transaction incident, this is the value of the first attribute among those selected to characterize the suspect transaction. (These

values were selected during configuration of the model that served as the basis of the control that generated the incident.)

- Group and Grouping Value fields: For transaction incidents, results vary.
  - If a transaction control uses a filter to find transactions with similar values for a specified attribute, the Group field displays the word *Similar* and the specified attribute, and the Grouping Value field displays the value of that attribute for a given incident.
  - If a transaction control uses a function to calculate a value for a specified attribute across a group of transactions, the Group field identifies the calculation (count, sum, or average) and the specified attribute, and the Grouping Value field displays the calculated value for a given incident.
  - If a transaction control uses a pattern to create a baseline value, the Group field displays the pattern type and the attribute upon which the pattern is based, and the Grouping Value field displays the baseline value.

# **Mass-Editing Incidents**

You can set status for any number of incidents, or write comments for them, all at once. To do so, first choose the incidents with which you want to work:

- 1. Generate a list of incidents in the Manage Results home page.
- **2.** In that list, select any number of incidents. To select a continuous set, click on the first, hold down the Shift key, and click on the last. To select a discontinuous set, hold down the Ctrl key as you click on items. Or, make no selection to edit all in a complete or filtered list of incidents.
- **3.** Select Actions > Edit. A Mass Update dialog opens.
- 4. Do any of the following:
  - Select the status you want to assign to the selected incident in the Status list of values. (See page 4-1 for a discussion of status definitions.)
  - Write a comment in the Comments field.
  - Attach files to the incidents (see page 1-7). For a mass edit, you can attach only URLs.
- **5.** Click the Save, Save and Close, or Submit button. (Remember that a submission can alter the state of an incident, but a save cannot. See page 4-2.)

Because the Manage Results home page displays pending incidents by default, incidents disappear from its list if you select a status other than Assigned or Remediate, and submit the change. You can, however, search for incidents at other statuses (see page 1-7).

## Viewing and Editing Individual Incidents

For each incident, you can open a page in which you can view its full details. Or, you can open an edit version of that page, in which you can set the incident's status, attach files, add comments, and reassign the incident. (Any number of pages, each

devoted to a distinct incident, may be open at once, but you must open them one at a time, to avoid triggering the mass-edit feature.)

To open an incident in view mode, generate a list of incidents in the Manage Results home page (see "Viewing Controls or Incidents in Summary" on page 4-2), then click on the Result ID value for the incident you want to open.

To open an incident in edit mode, do either of the following:

- Open an incident in view mode, then select Actions > Edit Definition in the view page for that incident.
- Generate a list of incidents in the Manage Results home page, click in the row for the incident you want to edit, and select Actions > Edit.

Each view or edit page includes a Details panel, which displays the name, description, and priority of the control that generated the incident; the current incident status and state; dates on which the control was last run and on which the incident was created and last updated; datasources on which the incident exists; and other details.

Below the Details panel, a set of tabbed panels provides additional information:

- Result Details defines the incident in question. The grid displays values for all attributes selected to characterize the suspect transaction. (These values were selected during configuration of the model that served as the basis of the control that generated the incident.)
- Perspectives shows the perspective values and result investigators currently assigned to the incident. (Initially, these are determined by Results Management Perspective Assignment values selected for the control that generated the incident.) You can modify these values (see "Assigning Incidents," below).
- Comments displays the comments currently written for the incident, and enables you to create new comments.
- Relationship Assignment lists associations currently configured between the incident and processes, other base objects, risks, or controls in the Financial Governance module or custom EGRCM modules. You can modify these values (see "Assigning Relationships," page 4-6).

To set status for the incident, open it in edit mode and select a new value in the Status LOV of the Details panel. (See page 4-1 for a discussion of status definitions.) Click the Save button or the Submit button. (Remember that a submission can alter the state of an incident, but a save cannot. See page 4-2.) In the details panel, you can also attach files to the incident (see page 1-7).

To create a new comment, open the incident in edit mode, click the comments, tab, and click the Add Comments button. An Add Comments pop-up window opens; type your comment and click the OK button. Then save the incident.

### **Assigning Incidents**

If you are the result investigator for an incident, you can assign the incident to another user. You can do this either from the Manage Results home page (in which case you can reassign any number of incidents at once) or from the edit page for an individual incident. Because eligible investigators are users whose roles specify perspective values that match those assigned to an incident, reassigning the incident may involve resetting the perspective values configured for the incident.

To reassign incidents from the Manage Results home page:

- 1. Generate a list of incidents in the Manage Results home page (see page 4-2).
- 2. Select the incidents you want to reassign: To select a single incident, click on its row. To select a continuous set, click on the first, hold down the Shift key, and click on the last. To select a discontinuous set, hold the Ctrl key as you click on incidents. Or, make no selection to reassign all in a complete or filtered list of incidents. (You cannot reassign more than 1,000 incidents at a time.)
- 3. Click on the Assign button. A Perspective Assignment pop-up window opens.
- 4. Select perspective values to be added to, or removed from, those already chosen for each incident you are reassigning. (See "Selecting Perspectives," page 1-4.) Select the Add or Remove radio button, then move the values to be added or removed from the Available Perspective Items list to the Selected Perspective Items list. If you are editing incidents with distinct sets of parameter values, you add or remove the same values to or from each set, but you add or remove only those values, and the sets remain distinct.
- **5.** In the Result Investigator field of the Worklist Assignment box, select a result investigator.
  - Select All Eligible Users to permit incident review by any user whose job roles specify data roles that specify perspective values that match those chosen for the incidents. (Incidents default to All Eligible Users if their original investigators are invalidated by your perspective selections.)
  - Select Search to appoint a single user for incident review. A Search and Select Investigator dialog opens. In it, enter text strings to match any combination of username, given name, and surname. (You can use the percent sign as a wild-card character.) Then select the user you want.

By default, the Result Investigator field is blank; if you make no selection, each incident retains the result investigator originally assigned to it. If you make a selection, it applies to all the incidents you are editing.

To reassign an incident from its edit page:

- 1. Open the edit page for the incident (see page 4-3), and select the Perspectives tab.
- 2. Select perspective values for the incident. (See "Selecting Perspectives," page 1-4.) From the incident's edit page, you directly edit perspective values; those remaining in the Selected Perspectives list are all the values that apply to the incident.
- **3.** Select a result investigator in the Result Investigator field of the Worklist Assignment box. As before, you can select all users whose roles specify perspective values that match those selected for the incident, or any one of those users.

### **Assigning Relationships**

You can establish relationships between incidents in the CCM module and objects in EGRCM modules. Incidents may be related to processes, other base objects, risks, or controls, which may exist in the Financial Governance module or any custom module. Once a relationship is created, the incident is listed both in the CCM Manage Results page and in a Results tab of the Manage page for the EGRCM object to which the incident is related.

From the Manage Results page, you can create relationships for any number of incidents at once. (This feature applies, of course, only if your company implements both EGRCC and EGRCM.)

To create relationships from the Manage Results home page:

- 1. Generate a list of incidents in the Manage Results home page (see page 4-2).
- 2. Select a set of incidents. To select a single incident, click on its row. To select a continuous set, click on the first, hold down the Shift key, and click on the last. To select a discontinuous set, hold the Ctrl key as you click on incidents. Or, make no selection to modify relationships for all in a complete or filtered list of incidents. (You cannot reassign more than 1,000 incidents at a time.)
- **3.** Click on the Assign button. An Assignment pop-up window opens; select its Relationship Assignment tab.
- 4. Select the Add radio button to add objects to those already chosen for each of the incidents you've selected. Or select the Remove radio button to remove objects from those already chosen. If you are editing incidents with distinct sets of relationships, you add or remove the same objects to or from each set, but you add or remove only those objects, and the sets remain distinct.
- 5. Select Actions > Add, or click the green + button. A Search and Select window opens.
- **6.** In a Module field, select an EGRCM module. In an Object Type field, select a type of object within that module. Click the OK button. The Search and Select window expands to list objects of the type, and within the module, you specified.
- 7. In that list, select objects with which you want to work. You can search for objects (see page 1-7). Again, you may use the Ctrl or Shift key to select sets of objects, or make no selection to accept all in a complete or filtered list.
- **8.** Click the OK button. Objects you've selected then appear in the Related Objects grid of the Relationship Assignment window.
- **9.** If you determine you've added objects to the Related Objects grid erroneously, remove them: Select them and select Actions > Remove, or click the red  $\times$  button.
- **10.** Click on the Submit button.

To configure relationships from the edit page for an incident:

- 1. Open the edit page for an incident, and select the Relationship Assignment tab.
- **2.** Select Actions > Add, or click the green + button. A Search and Select window opens.

- **3.** In a Module field, select an EGRCM module. In an Object Type field, select a type of object within that module. Click the OK button. The Search and Select window expands to list objects of the type, and within the module, you specified.
- **4.** In that list, select objects with which you want to work. You can search for objects (see page 1-7). You may use the Ctrl or Shift key to select sets of objects, or make no selection to accept all in a complete or filtered list.
- **5.** Click the OK button. Objects you've selected then appear in the Related Objects grid of the Relationship Assignment window.
- **6.** As always when you edit an incident, click the Save button or the Submit button. (Remember that a submission can alter the state of an incident, but a save cannot. See page 4-2.)

# **Contextual Reporting for Incident Results**

When you select Control Summary in the View By list box of the Manage Results home page, you can generate a Result by Control Summary Extract Report. It lists access and transaction controls that have generated pending incidents, and provides information about each control.

When you select Incident in the View By list box of the Manage Results home page, you can generate the following transaction reports:

- Result Summary Extract Report lists incidents generated by access and transaction controls, providing summary details for each.
- Transaction Incident Details Extract Report lists incidents generated by a transaction control. It provides not only the information that would be included in the Result Summary Extract Report, but also values for all attributes selected to characterize suspect transactions. These attributes vary from one control to another, so each run of the report must focus on a single control.

To run a report:

- 1. Generate a list of controls or a list of incidents in the Manage Results home page (see page 4-2).
- 2. Select controls or incidents upon which you want to focus the report. You can do this by clicking on any number of controls or incidents (use the Shift or Ctrl key to select continuous or discontinuous sets). If you do not select individual items, the report includes information about all controls or incidents in the list.

Or, you can filter the list of controls or incidents to include only those you want. For example, you can generate a list of controls at a particular priority, or a list of incidents at a particular status. (If you do not filter incidents for status, the report contains pending incidents — those at the In Investigation state.)

Some incident reports are specific to access or transaction incidents (or controls), and others are general. GRC automatically filters by type as needed: An access-specific report includes information only about access controls or incidents, a transaction-specific report includes information only about transaction controls or incidents, and a general report includes information about both.

- 3. In the Report list box, click on the report you want to run.
- **4.** In the list box immediately to the right of the Report list box, click on the format in which you want to produce the report. If the report has the word *Extract* in its name, you can select only the value *csv*; this produces a file designed for export to another application, such as a spreadsheet, for further manipulation. For all other reports, you may choose *csv* or *pdf*; the latter produces a formatted report that can be viewed in Adobe Acrobat.
- **5.** Click on the Print button.
- **6.** A File Download dialog appears. In it, choose whether to save or open the report. If you choose to save the report, another dialog opens; in it, navigate to a directory in which you want to save the report.